## **Cara Menjalankan Aplikasi**

1. Buka Project aplikasi Mobile Learning Transportasi Dan Barang Lakukan Build Aplikasi untuk mendapatkan file Apk yang akan di jalankan pada smartphone.

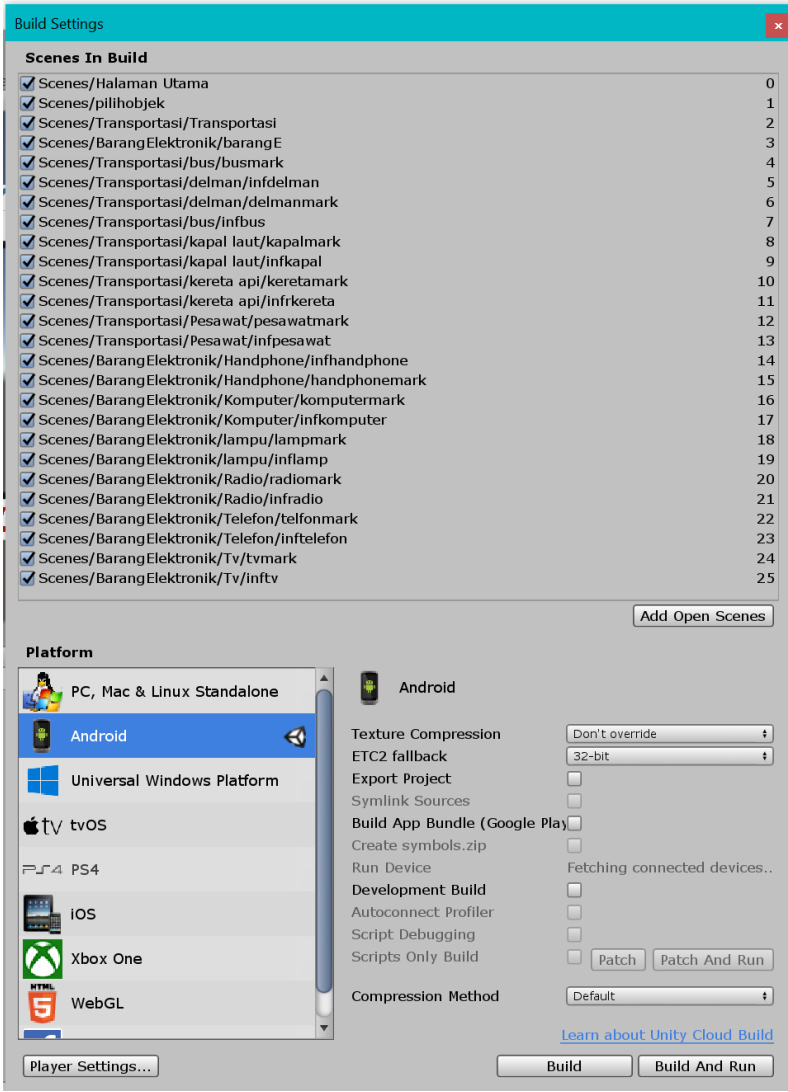

## MobileLearningPengenalanBarang.apk

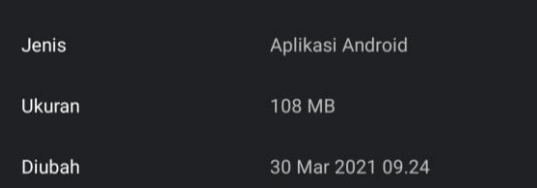

2. Simpan file hasil aplikasi "MobileLearningPengenalanBarang.apk" ke smartphone, lakukan penginstalan Aplikasi.

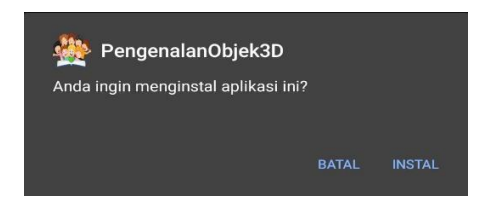

- 3. Buka Aplikasih "PengenalanObjek3D" setelah penginstalan Seleai
- 4. Aplikasi akan menampilkan halaman menu utama
- 5. Untuk marker sudah di sediakan pada button Petunjuk, intruksi download marker sudah di arahkan pada google drive.
- 6. Untuk memulai memilih objek yang akan di tampilkan klik "Mulai Game"
- 7. Setelah objek yang akan di tampilkan sudah disesuaikan, arahkan marker ke camera agar objek dapat muncul secara otomatis yang terletak pada atas gambar.
- 8. Pengguna dapat menampilkan 2 jenis objek yang sudah di tentukan dalam 1 aplikasi, objek dapat di pindahkan, perbersar dan perkecil, dan berotasi satu arah.

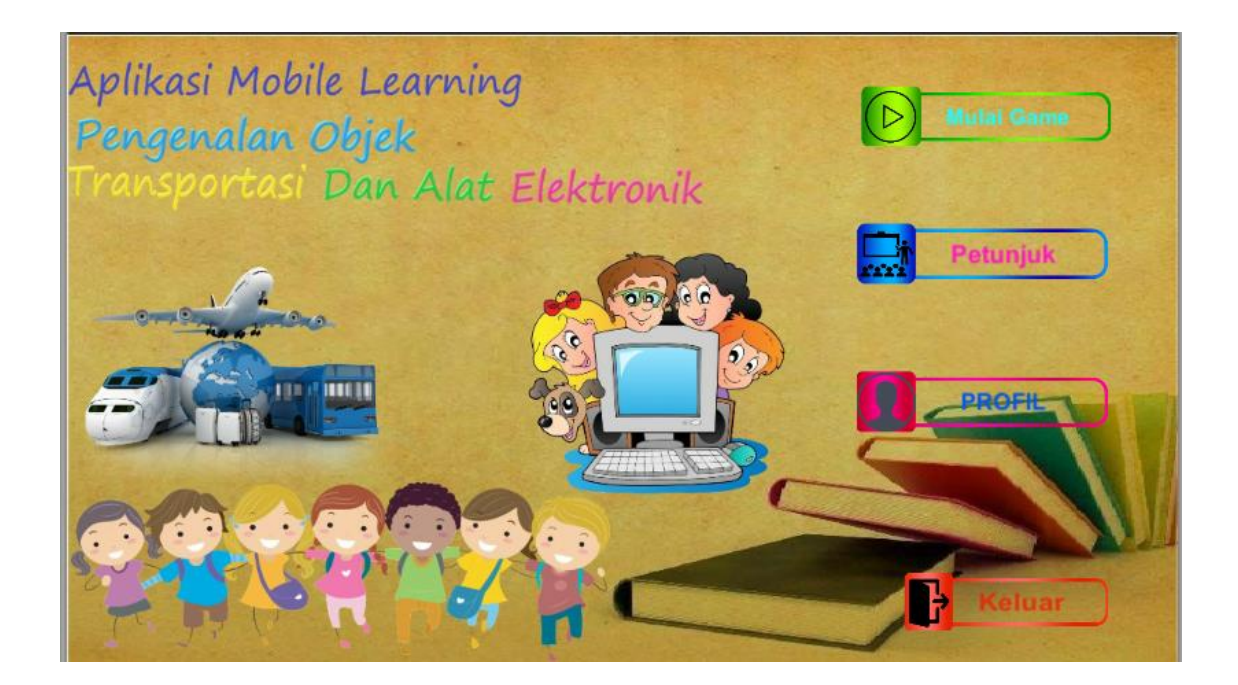